## INSTALLATION FOR ALL CONFIGURATIONS OF INVIEW & STOCKVIEW

Installation requires only take a few minutes, but you should read through these instructions to be sure it's done right. You need about 20 megabytes of disk space for the complete InView & StockView installation. The software requires about 96 megabytes of RAM; more if you work with large images. There are a few numbers you'll have to enter to get all components properly activated. Please pay careful attention to which number you're being asked to enter.

When you download and expand the InView  $&$  StockView installation files, you end up with a new disk on the Macintosh desktop or a new folder on Windows - named HindSight Installer.

- Quit any applications or programs that are running before proceeding.
- Double click the HS Installer, located inside the HindSight Installer disk/folder.
- Choose New for a first-time, new installation.
- Enter the Registered Owner's Name exactly as it appears on your invoice/receipt.
- Enter your HindSight Serial# exactly as it appears on your invoice/receipt.

• When prompted, choose your desired Terms. These are Estimate, Invoice or Submission terms based upon industry standards.

• Choose the location in which your new files should be installed.

**Windows**: We recommend C:\Program Files.

**Macintosh**: We recommend either Users>(Yours or Shared)>Documents or Applications.

• Click the Save button to start the installation process.

The installer creates a new folder in the selected location and fills it with files. The folder will contain the appropriate file set, based on your HindSight serial number. It will also contain a folder of Terms & Conditions and a folder of HindSight Extras. The Extras are optional utility files.

Your new HindSight files are installed to your hard drive.

**Macintosh** • Eject the Disk Image

**Windows** • Delete the HindSight Installer folder.

**Windows**: • Restart your computer.

**Windows**: StockView uses the free Apple QuickTime to process and display images. If you don't have QuickTime installed, go to http://www.apple.com/quicktime/download to get a current copy. Do the recommended installation and during the process just click through the QuickTime Pro registration.

## PANORAMA ACTIVATION

Your InView & StockView software depends on Panorama as the database engine to make it all work. The level of operation you'll be activating is referred to as Panorama Direct.

The first time you launch your new InView  $&$  StockView files you're asked if you'd like to activate your new Panorama. Your confirmation opens the ProVUE Registration file. (The ProVUE Registration file can also be opened directly. Inside the Panorama Files locate the file named ProVUE Registration.pan and double click to launch it. )

If you have internet access on the computer you're installing on, be sure you're connected now. This process is fully automated when you're online.

Enter your Panorama Serial Number as listed on your HindSight invoice.

Be sure that every character is entered precisely as shown. Click the Submit button. A new window is presented.

If you're on the web with this computer, click the No Typing Internet Activation link. Otherwise click Internet Activation using another computer or Telephone Activation.

*Macintosh Tip:* You can drag Flow Chart , or any other InView & StockView file, onto the Dock to create a quick access. OS X requires that it be placed on the same side of the divider line as the Trash.

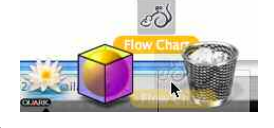

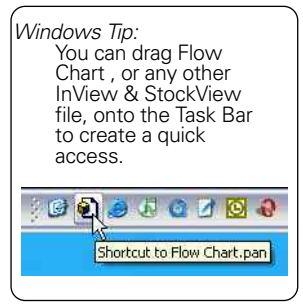

2

Follow the written instructions on the screen.

The final window displays the Product Activation Complete. Click the Close Activation Window button.

Panorama Activation is completed.

## A DDITIONAL N OTES :

**Macintosh** • If, on launch, the installer gives you a message that the application can't be found, scroll down slightly in the Installer window to reveal the Panorama icon. Start the process by launching Panorama, then choosing the HS Installer.

Free support is available on our web site via the HindSight technical support forums and in the How To...library. We urge you to review our support options, especially the HindSight News List at http://hsltd.us/hsforums/Support.html

Personal Technical Support is available on a fee basis, pre-paid in one hour blocks. Time is deducted from the hour only as it is used.

A single user license for InView & StockView configurations, permits the holder to personally install and use the software on multiple computers. Additional users working on multiple computers for the same business requires appropriate licensing fees for the number of users. Single or Additional User licenses apply to a single business. Licenses may not be shared between businesses even if operating on the same computer.

Each license includes download rights to all updates and upgrades of the title for one year from the date of purchase of new or upgraded packages.

InView & StockView V require Panorama 5.0 or later on Macintosh, 4.0 or later on Windows. The appropriate version is included in your order.

If you wish to run the software on multiple computers you must purchase additional Panorama Direct licenses. A \$30 Personal Use License is offered by ProVUE for use by one person using multiple computers. See https://www.provue.com/shop/PersonalLicense.html .

Contact HindSight Sales for information and pricing for running InView & StockView in a shared (multi-user) mode on multiple computers.

An activated copy of Panorama can be moved to another computer only if it is first de-activated. Details are available at http://www.provue.com/activate.html

## HindSight Ltd.

Sales (303) 791-3770 or toll-free (888) 791-3770 Web site http://HSLtd.us

InView, StockView, HindSight and the wind-up mouse logo are trademarks registered to HindSight Ltd. Panorama is a trademark registered to ProVUE Development Co.

**LICENSE**